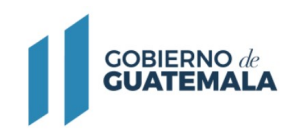

**MINISTERIO DE FINANZAS** PÚBLICAS

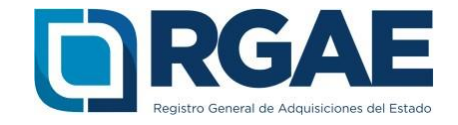

# **Guía para la actualización de inscripción de persona individual (Comerciante individual)**

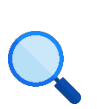

Este documento es completamente **gratuito**. Se permite su reproducción sin alterar el contenido.

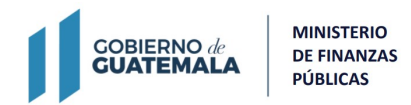

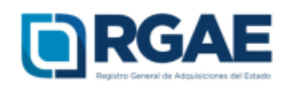

# **Guía para actualización de inscripción de**

# **persona individual (Comerciante individual)**

**Objetivo**: esta guía busca orientar el procedimiento de actualización de inscripción a los comerciantes individuales, en cumplimiento de lo establecido en el Acuerdo Gubernativo 170- 2018, Reglamento del Registro General de Adquisiciones del Estado, art. 15, literal c) Actualización: «Es el procedimiento de actualización del asiento registral que realiza el RGAE, a solicitud de los inscritos para ratificar o rectificar sus datos de inscripción. Debe realizarse obligatoriamente en el mes de enero de cada año y en cualquier momento en que lo solicite el interesado».

# **Fase 1: ingreso al sistema**

- 1. Ingrese al sistema RGAE: https://sso.minfin.gob.gt/ 4. Haga clic en «**Ingresar**».
- 2. Ingrese su usuario (NIT).
- 
- 5. Haga clic en «**RGAE**».

3. Ingrese la contraseña.

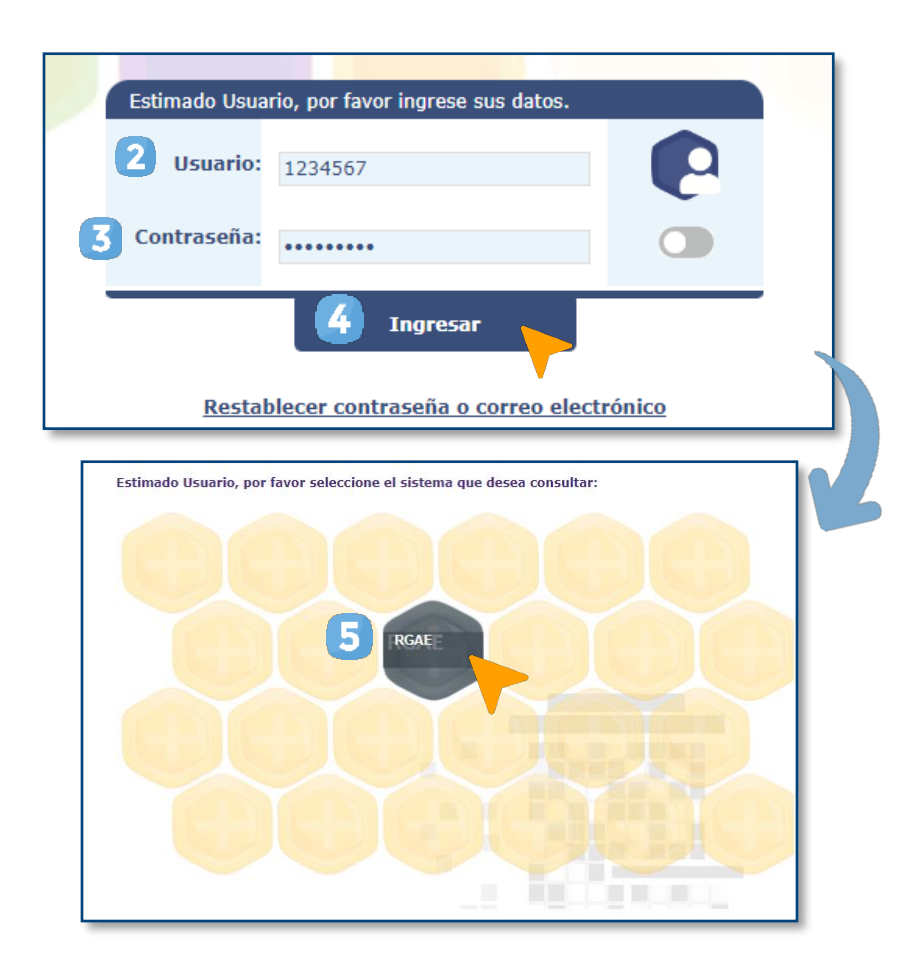

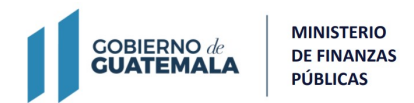

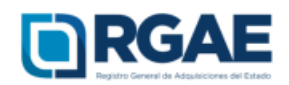

# **Fase 2: nueva solicitud**

- 1. Ingrese al módulo «**Solicitudes**».
- 2. Seleccione «**Mis solicitudes**».
- 3. Haga clic en «**Nueva solicitud**».
- 4. Marque el recuadro de «**Actualización de inscripción de comerciante individual**».
- 5. Haga clic en «**Aceptar**».

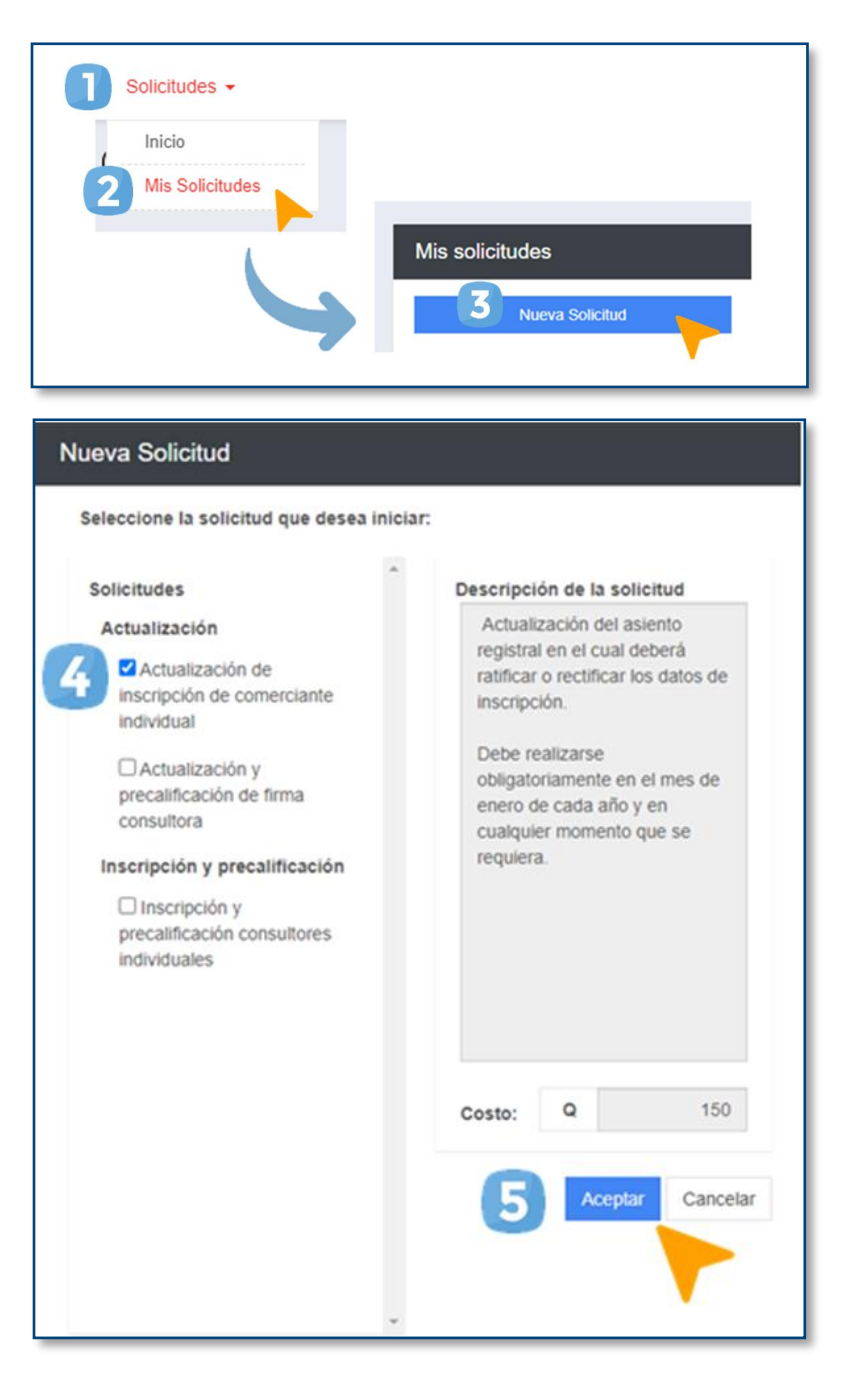

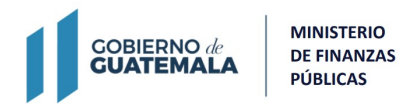

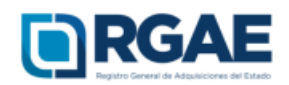

# **Fase 3: presentar formulario**

1. Ingrese a la gestión.

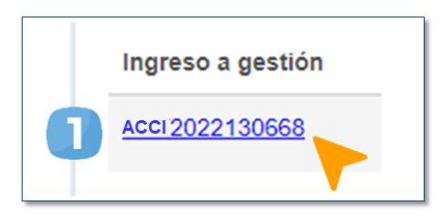

Seguidamente, visualizará un formulario en donde podrá **ratificar** o **rectificar** la información.

# **¿Cuándo debe ratificar?**

Si la información de la sección no ha cambiado y los documentos solicitados no requieren ser actualizados, debe **ratificar.**

- 1. En cada una de las secciones deberá marcar la casilla de «**He verificado que la información y documentación registradas en la presente sección es verídica por lo tanto ratifico el contenido de la misma**».
- 2. Confirme la ratificación haciendo clic en «**Aceptar**».

□ He verificado que la información y documentación registrada en la presente sección es verídica por lo tanto ratifico el contenido de la misma.

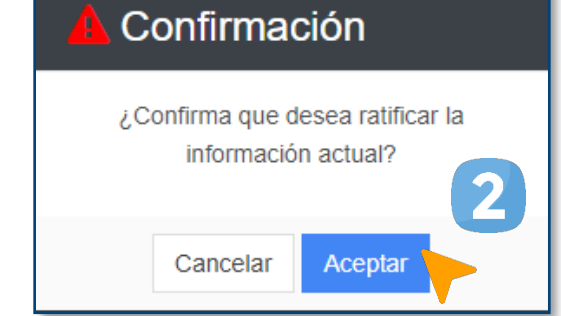

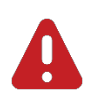

#### **IMPORTANTE:**

- La actualización de la información en cada una de las secciones es decisión del proveedor, a excepción de la sección de «Declaración Jurada y DPI del Proveedor» y «Solvencia fiscal».
- Las secciones «Organización» y «Sello Ambiental emitido por el Ministerio de Ambiente y Recursos Naturales —MARN—» son opcionales. Sin embargo, durante la actualización, si estas no tienen información, también deben ratificarse o rectificarse según lo desee el proveedor.

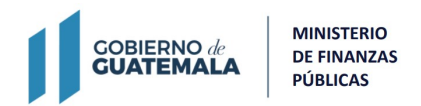

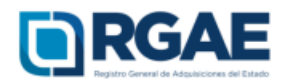

# **¿Cuándo debe rectificar?**

Si la información de la sección ha cambiado o los documentos solicitados requieren ser actualizados, debe **rectificar.**

# **Sección: Datos del propietario**

- 1. Si es profesional colegiado, marque la casilla.
- 3. Haga clic en «**Guardar**».
- 2. Añada la información solicitada.

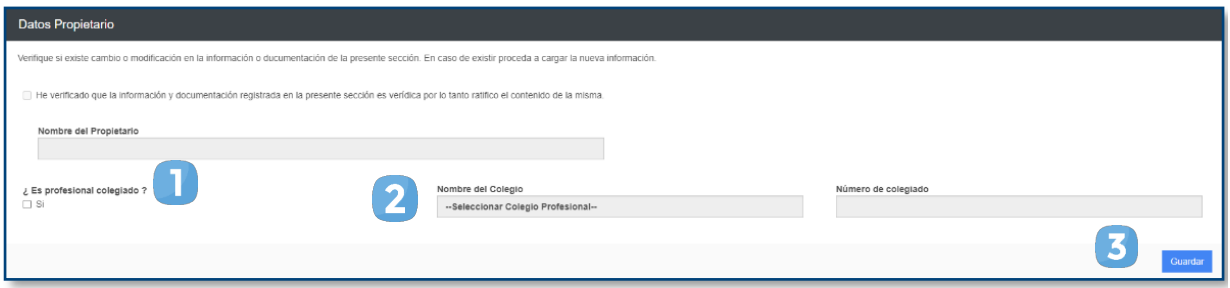

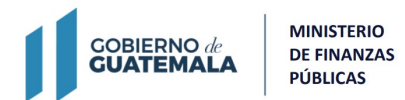

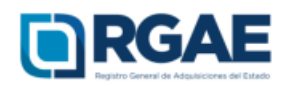

## **Sección: Patente de comercio de empresa**

- 1. Si la sección se muestra sin información, registre sus comercios con el botón «**Agregar**».
- 2. Seleccione el comercio o los comercios que desea añadir y haga clic en «**Aceptar**».
- 3. Por cada comercio, haga clic en el botón «**Actualizar patente**».
- 4. Complete la información solicitada y cargue la patente de comercio (PDF).
- 5. Haga clic en «**Guardar**».

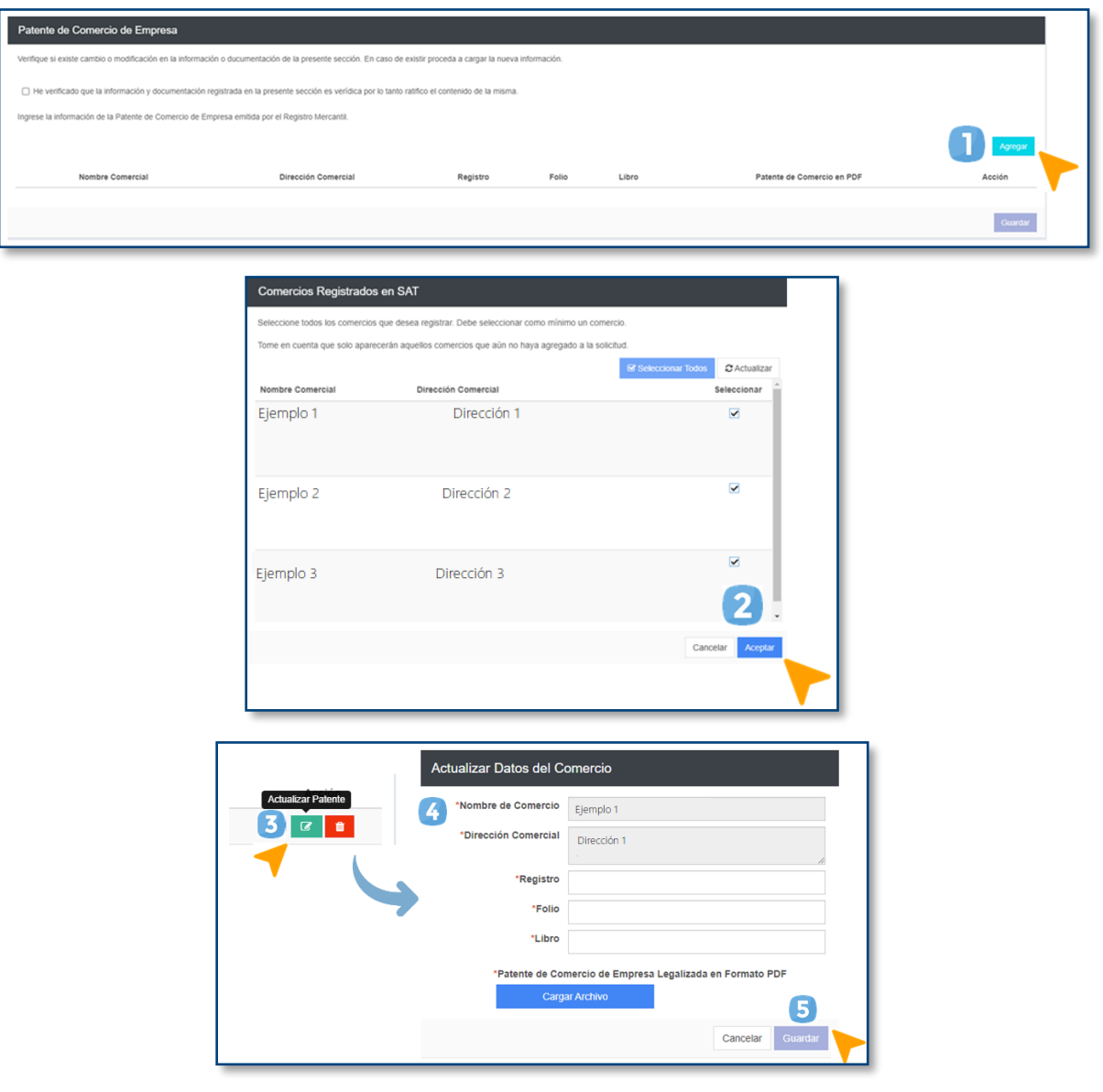

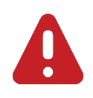

# **IMPORTANTE:**

Las patentes que estén registradas en esta sección son las que debe detallar en la declaración jurada.

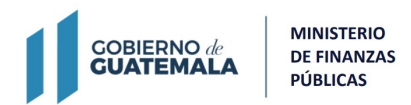

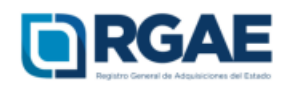

# **Sección: Solvencia fiscal**

- 1. Escriba el número de solvencia fiscal.
- 2. Cargue el archivo en formato PDF.
- 3. Indique la fecha de emisión de la solvencia fiscal.
- 4. Haga clic en «**Guardar**».

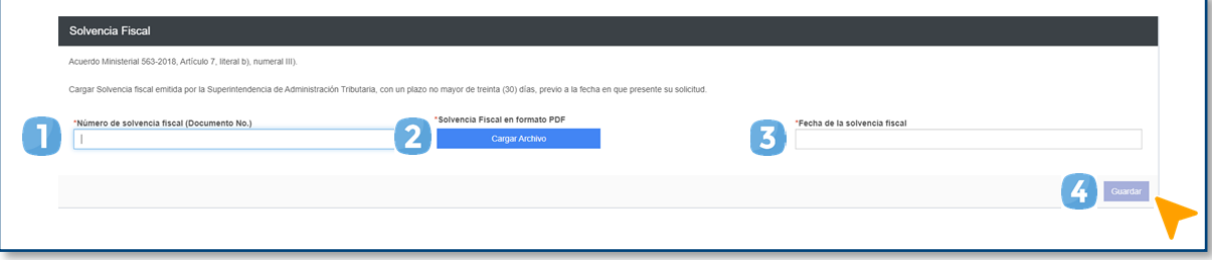

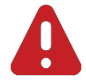

#### **IMPORTANTE:**

La solvencia fiscal no debe haberse emitido en un plazo mayor a 30 días hábiles previo a la fecha en que se presente la solicitud.

#### **Sección: Copropietarios**

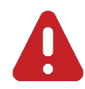

# **IMPORTANTE:**

Esta sección solo debe ratificarse.

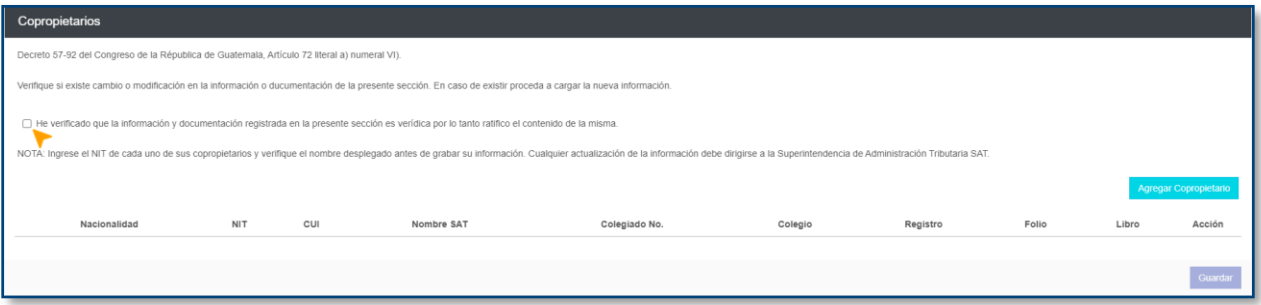

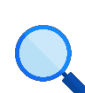

Este documento es completamente **gratuito**. Se permite su reproducción sin alterar el contenido.

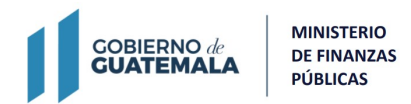

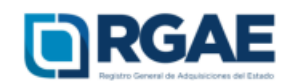

# **Sección: Especialidades de interés**

Añada o elimine las especialidades interés a partir del giro del negocio.

- 1. Si desea añadir alguna, puede buscarla haciendo clic en «**Seleccionar especialidades**».
- 2. Seleccione las especialidades que desea.
- 3. Haga clic en «**Aceptar**».

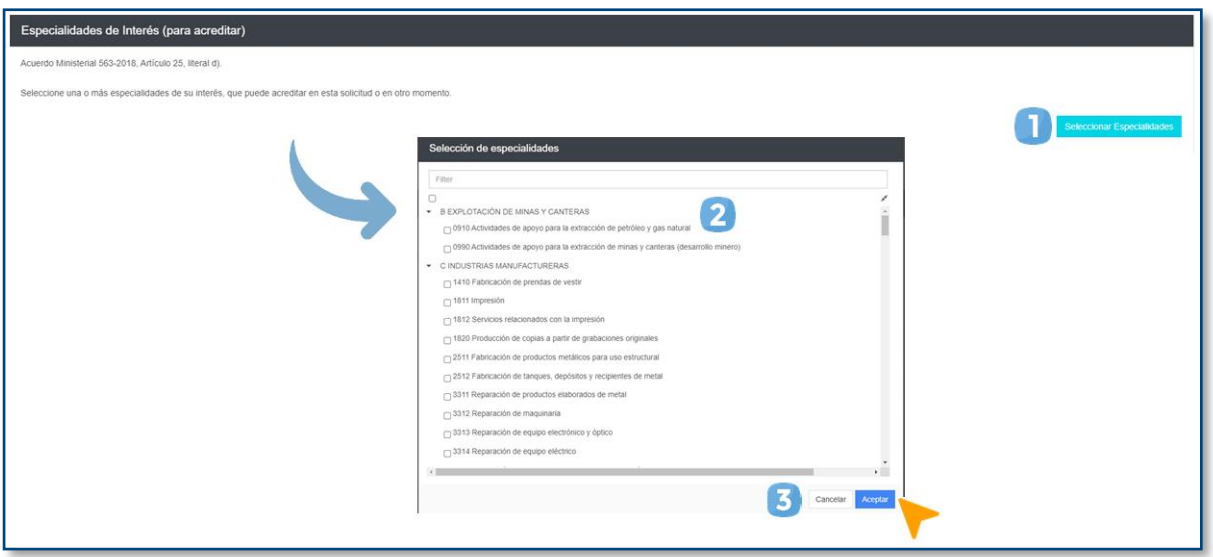

## **Sección: Declaración Jurada y DPI del Proveedor**

- 1. Indique la fecha de la declaración jurada.
- 2. Adjunte el archivo PDF de la Declaración Jurada y la copia simple del DPI (anverso y reverso).
- 3. Indique los datos del notario que elaboró la Declaración Jurada.
- 4. Haga clic en «**Guardar**».

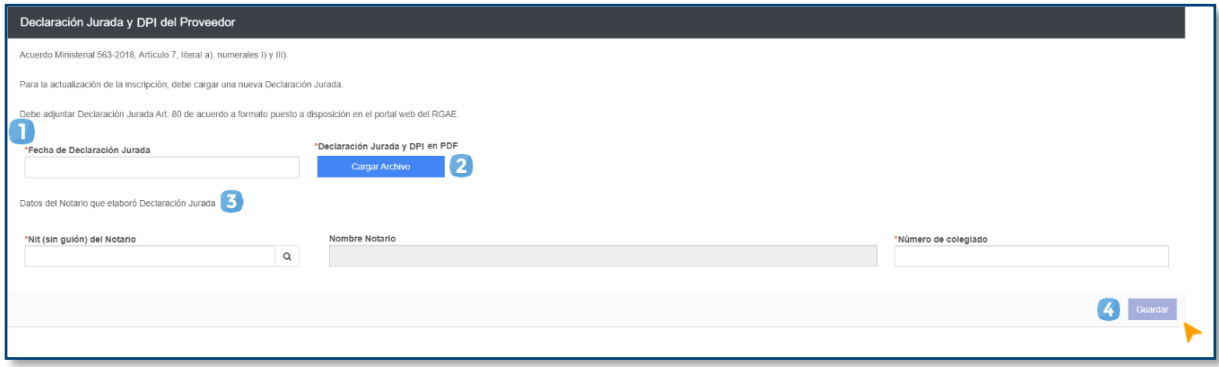

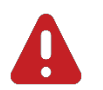

#### **IMPORTANTE:**

- El **nuevo** formato de la Declaración Jurada está disponible en la página del RGAE: https://www.rgae.gob.gt/.
- Según el Acuerdo Ministerial 365-2022, el proveedor debe presentar **copia** simple del DPI (vigente y legible).

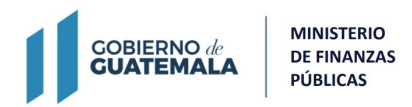

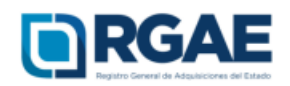

# **Fase 4: finalización de la solicitud**

- 1. Una vez ratificada o rectificada la información, haga clic en «**Realizar pago**».
- 2. Haga clic en «**Imprimir boleta**» para descargar la boleta en PDF.
- 3. Imprima la boleta.
- 4. Efectúe el pago en la ventanilla del banco autorizado.

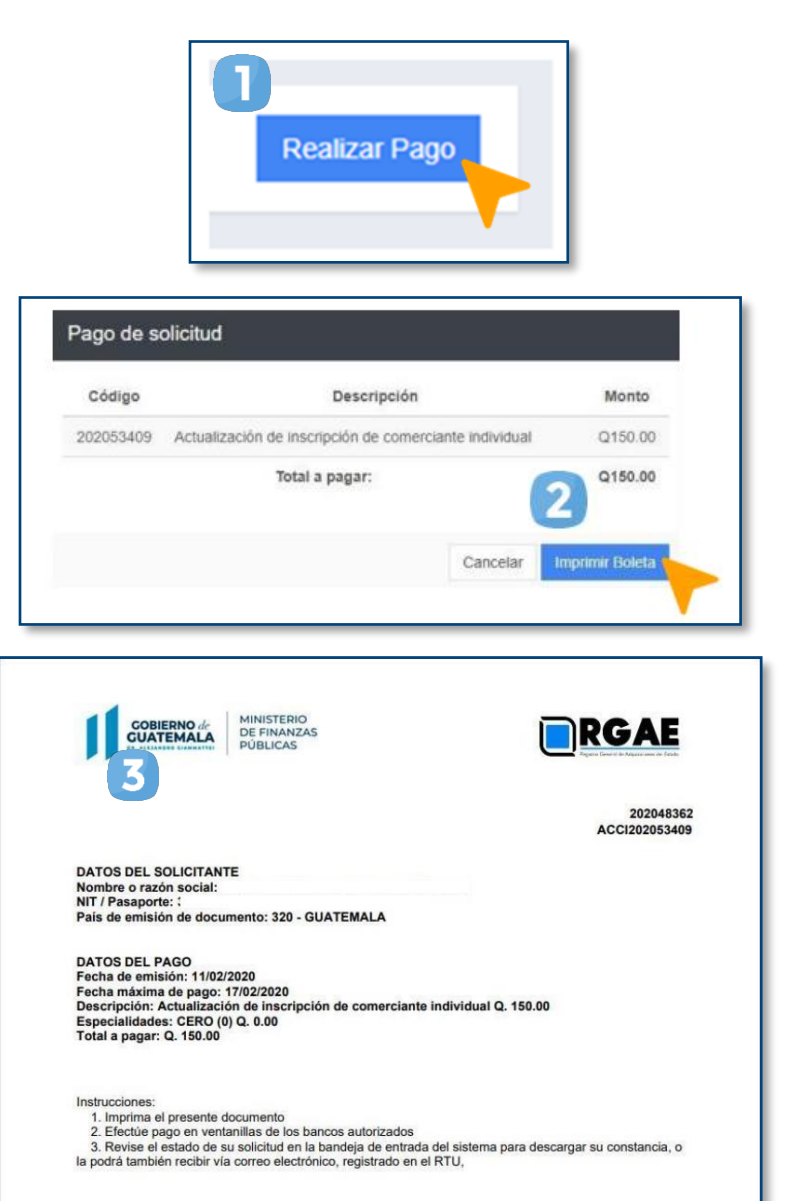

#### **IMPORTANTE:**

• La solicitud se considera recibida por el RGAE hasta que el usuario realiza el pago del arancel.

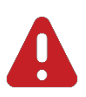

• Si pasan 5 días hábiles de la emisión de la boleta y no se realiza el pago, esta perderá validez y será necesario realizar nuevamente el registro.

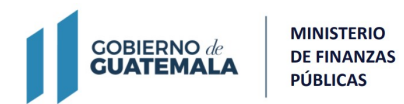

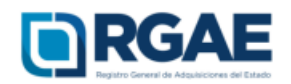

# **Fase 5: seguimiento de la solicitud**

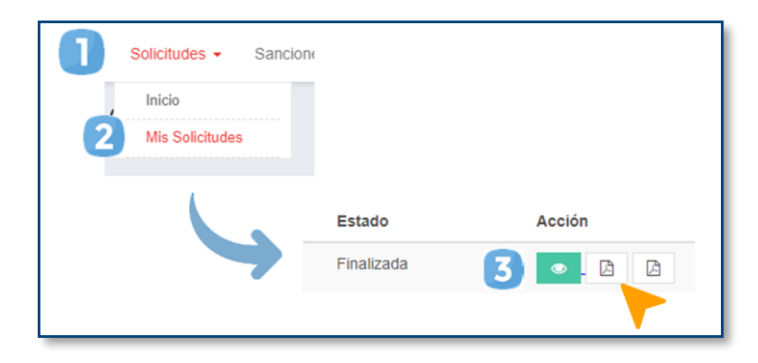

Espere a que su solicitud finalice el proceso de análisis. El RGAE cuenta con un plazo de 15 días hábiles para ello.

- 1. Ingrese al módulo «**Solicitudes**».
- 2. Seleccione «**Mis solicitudes**».
- 3. Descargue la constancia y resolución.

**IMPORTANTE:** si en el estado de la solicitud se muestra «**Con previo**», deberá subsanar lo solicitado y finalizar las correcciones en las secciones correspondientes. Para ello, cuenta con 30 días hábiles.

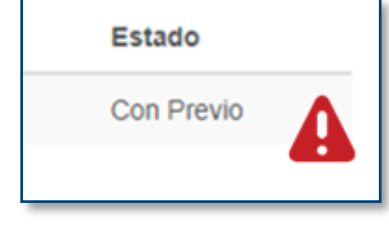

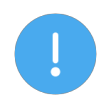

#### **NOTA:**

La constancia y la resolución también serán enviadas al correo que tenga registrado en la SAT (RTU).

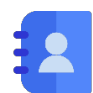

## **Contacto:**

PBX. 23742822 ext.10234, 10243, 10253, 10254, 10259 Dirección: 8.ª avenida 20-59 zona 1, Centro Cívico, Guatemala. Correos electrónicos: consultasrgae@minfin.gob.gt / gestionesrgae@minfin.gob.gt

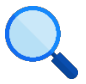

Este documento es completamente gratuito. Se permite su reproducción sin alterar el contenido. Los íconos utilizados son de Flaticon.com.